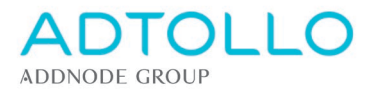

# **Installation instructions Topocad network license**

**This installation guide applies to Topocad network licenses from version 17 and later, and describes how to register a Topocad license on a server as well as connecting client computers.**

### On the server

To register and run a Topocad 17 (and later) network license, you must install the latest License Server 6.0.0.

The license management for Topocad on a license server is managed via Licensebrowser32.exe which is installed automatically with the license server.

Start the program by right-click on the .exe file or via the shortcut from the start menu and select "Run as administrator" in the drop-down menu. Note that this requires administrator rights.

Run the License Browser32 *C: \ Program Files (x86) \ Common Files \ Adtollo \ License Manager \ LicenseBrowser32.exe*

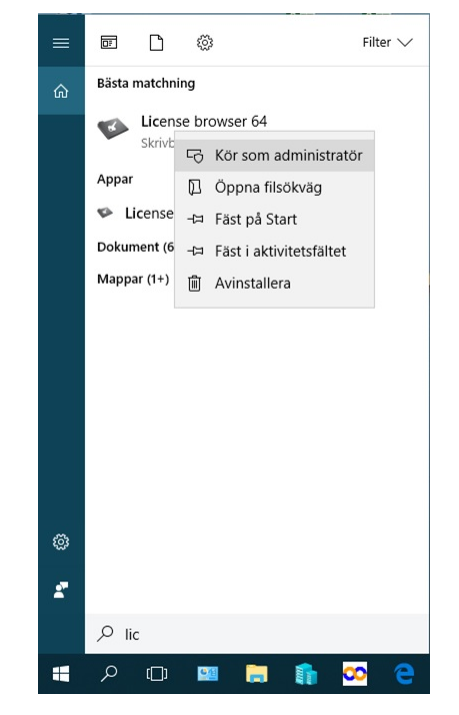

If you upgrade the license server from version 5, all previously added licenses and registrations will be included in new version automatically. Nothing else than running the installation file is required.

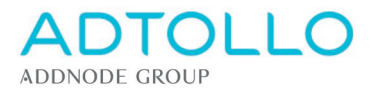

#### Register or add a license

In the License Manager, press the Add button and select Topocad and the desired version.

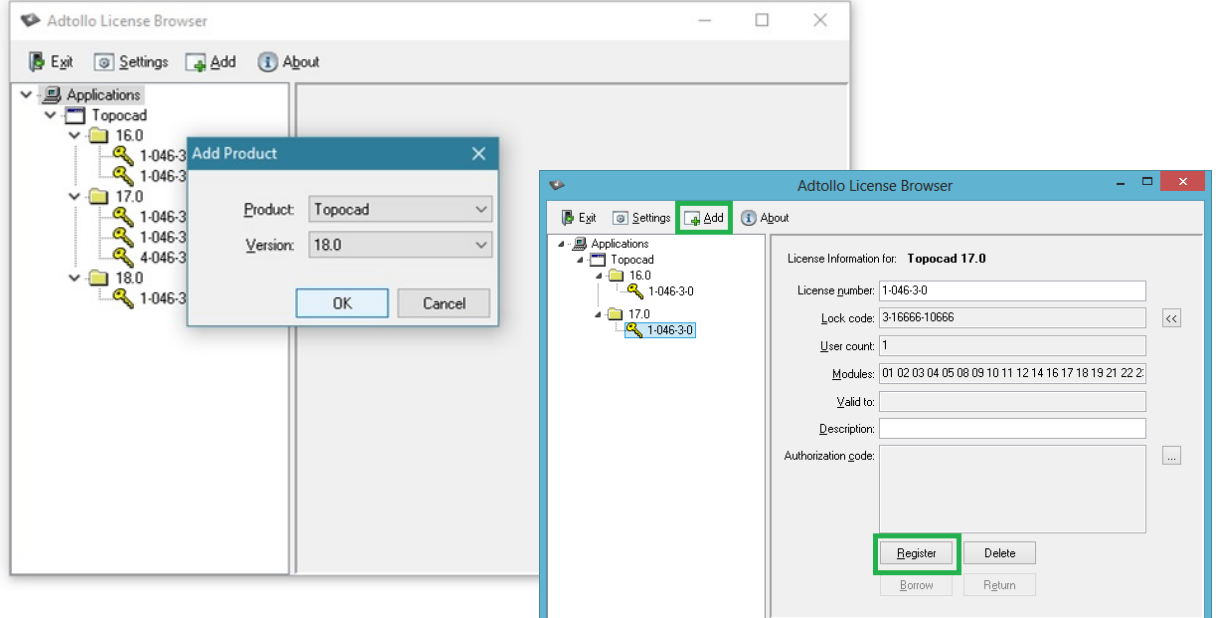

Then a yellow key with a 0 license number will appear in the left menu under Applications. Select the license number by the yellow key and enter your correct license number in the upper right-hand column.

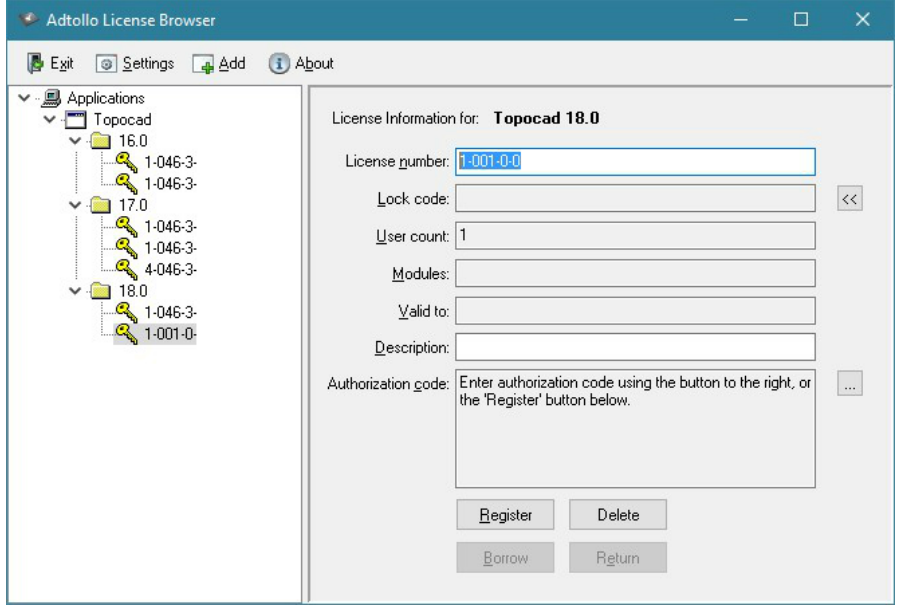

Then press the Register button, select Register online and enter your registration key when requested. If you have multiple licenses, you add a yellow key for each license number.

*If you do not have an internet connection or have a server with blocked communication, you need to do a manual registration which you can read about in the section "Register manually".*

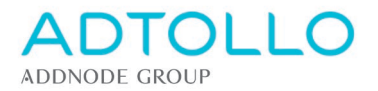

After restarting the service, the license server is ready. When you have completed all new registrations, you need to restart the service / services "Adtollo license server". If this last step is missed, users cannot reach the network license.

#### Add modules to a license

Select the yellow key at the current license number. Click the Register button and re-register the license. Restart the service and users will automatically have access to added modules. No installation is required at the client level.

#### Remove license

Select the yellow key at the current license number. Click the Delete button and the license is removed from the license manager. Restart the service.

#### Manual registration

If you do not have a internet connection or are in any other way restricted to register online, you can do a manual registration. Add Topocad, version and license number as described above.

Instead of clicking on the Register button, you can click on the button next to Lock code so that you get a lock code for manual registration. You can e-mail this code or call us. With your Lock code, we generate an authorization code (54 characters) that we send to you.

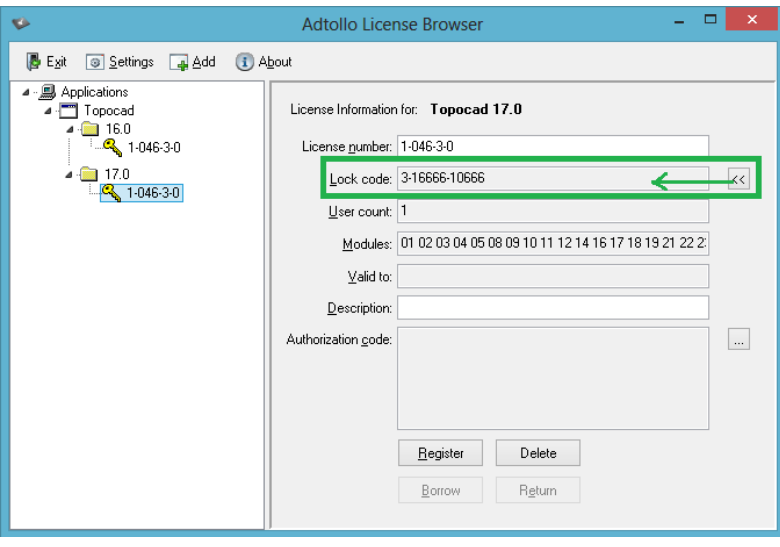

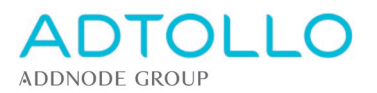

In the license manager, select the yellow key as described above and click Register> Manual Register> Enter license information.

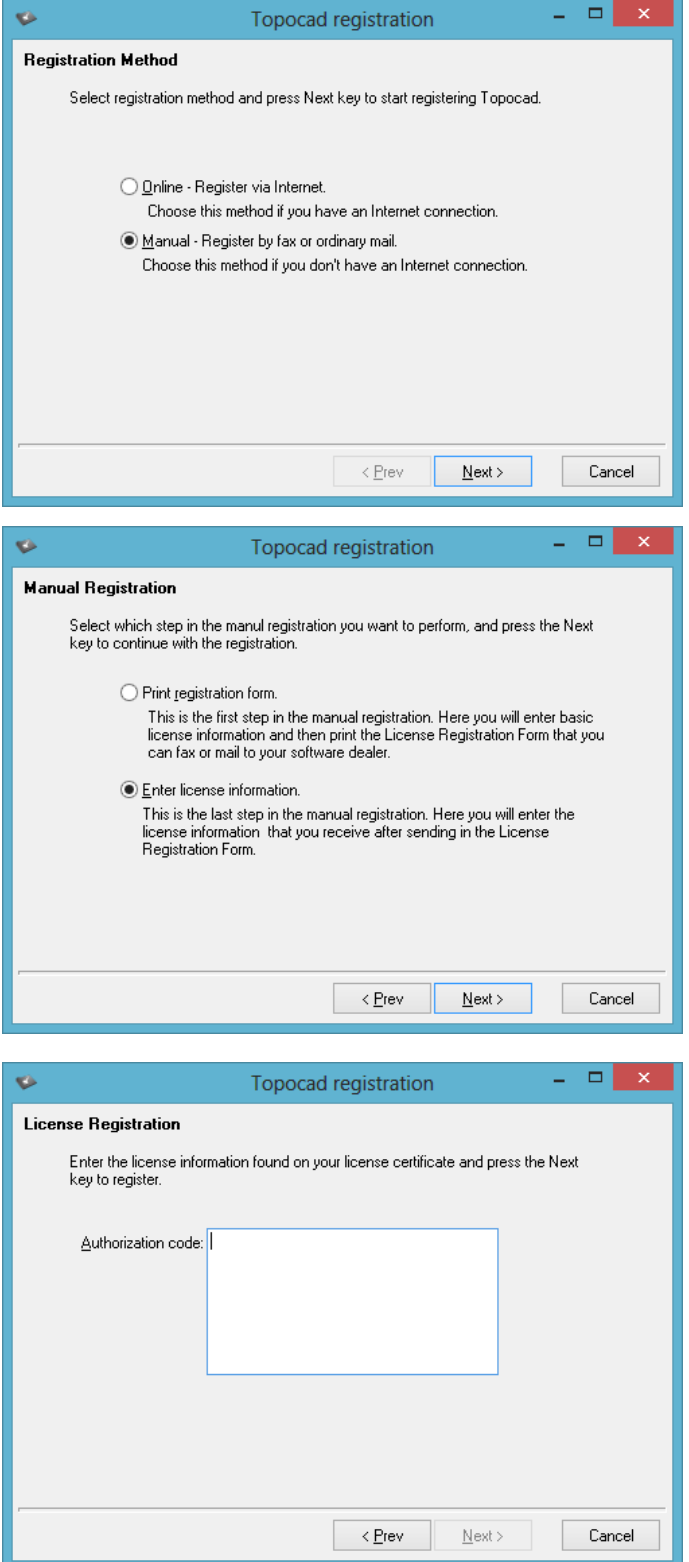

Copy and paste the authorization code you received from us into the Authorization Code box and press OK.

The license is now manually registered and ready to use. Don't forget to restart the service on the server.

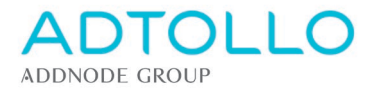

## On the client computers

The client computers also manage the licenses in a License Browser (the program looks the same as the server program and is included in the Topocad's installation file). The difference is that the client computers are not registered but are only referring to the license server by name or address (under the Setting button)

Depending on whether Topocad 32-bit or 64-bit version is installed on the client and which Windows operating system the computer has, 2 different license browsers are used. These are during the installation placed at various places on the computer, e.g.:

If you have installed Topocad 32-bit, run License Browser32:

C: \Program Files (x86)\Common Files\Adtollo\License Manager\LicenseBrowser32.exe

If you have installed Topocad 64-bit, run License Browser64:

C: \Program Files\Common Files\Adtollo\License Manager\ LicenseBrowser64.exe

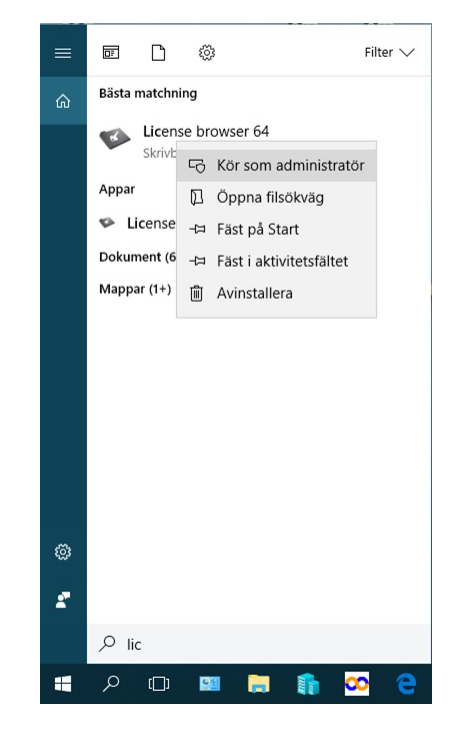

An easy way to find your License Browser is to search for License Browser on the Windows Start menu. Don't forget to run the program as an administrator, which requires administrator privileges on your computer (right-click and select run as administrator)

Add the Topocad licenses, in the same way as on the server, with the **Add** button and select the yellow key and enter the correct license number in the right column.

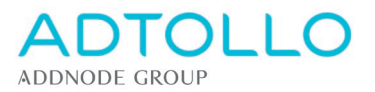

Since the license to be called upon on the client computers is a network license already registered on the server, you should only point out the path to the server. This is done in the upper menu, under Settings..

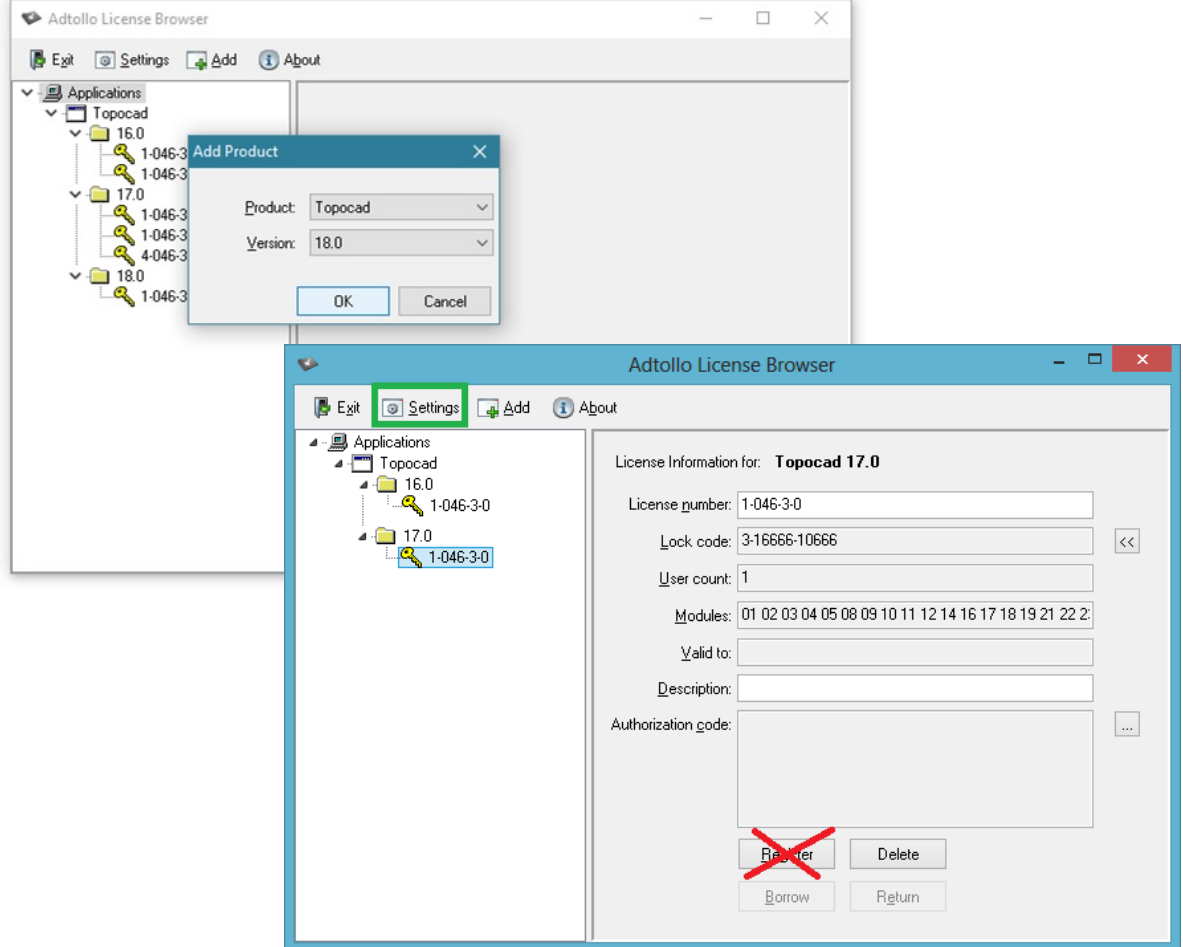

Under Settings, enter the server name or address of the license server.

Topocad communicates via port 4400 which must be open.

By default, maximum borrowing time is set to 365 days, which corresponds to the value -1. The value can be changed to any number of days.

After specifying the path to the server, press OK. Make sure Topocad can be started on the clients. If this fails, you may have forgotten to restart the service on the server. The same is likely if the user does not see new modules added.

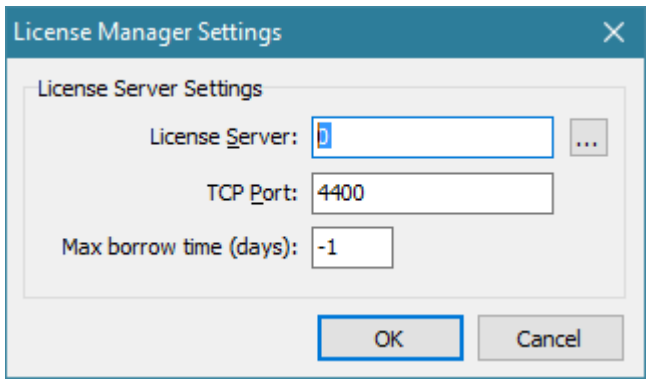